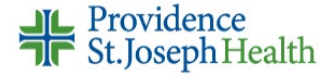

## **Cosigning Student Nurse Documentation**

Student nurses can document on the MAR, Flowsheets and Notes activities but must have a supervising RN cosign their charting.

The student nurse will enter the name of a cosigner after logging into Epic.

The supervising nurse will log into Epic separately to cosign documentation.

## **Cosigning MAR Documentation**

- 1. Open the patient's chart
- 2. Navigate to **Summary**
- 3. Click **Overview Nursing** report
- 4. Scroll to find the **Administrations with Cosign Requests** section
- 5. Click one of the **[Cosign]** options
	- You can cosign all administrations in the *Administrations with Cosign Request* section, "*all from the use*r," all cosigns requested for the order, or on the individual medication administration

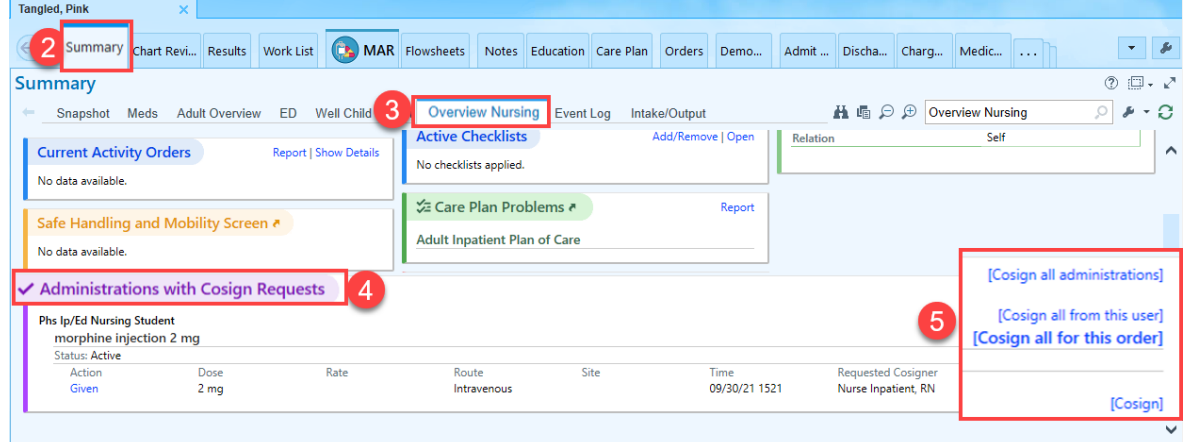

## **Cosigning Flowsheet Documentation**

- 1. Open the patient's chart
- 2. Navigate to Flowsheets
- 3. From the Flowsheet toolbar, click **Cosign** (the orange highlighted button)
- 4. Click one of the **Cosign** options

You can *Cosign All* flowsheet data needing cosign, all documentation for the *Cosign Requestor*, level, on the column level, or on the item level

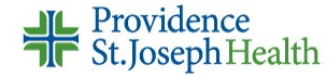

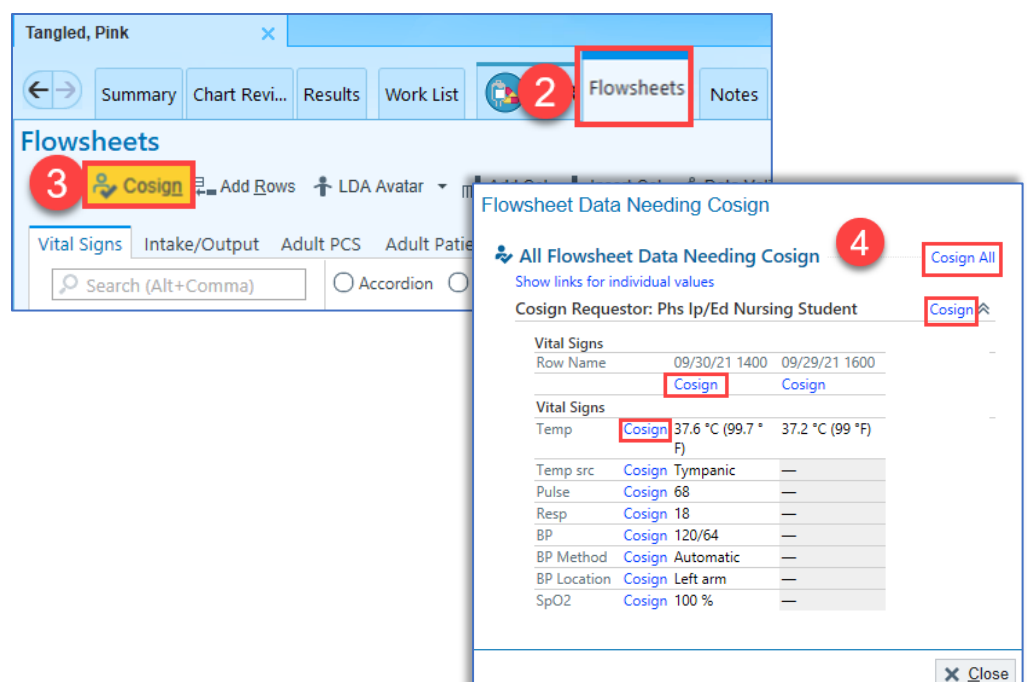

## **Cosigning Notes Documentation**

- 1. Open the patient's chart
- 2. Navigate to **Notes**
- 3. Select the nursing student's note you are cosigning
- 4. Review the documentation, then click **Cosign** from preview pane toolbar
- 5. Click **Cosign** again

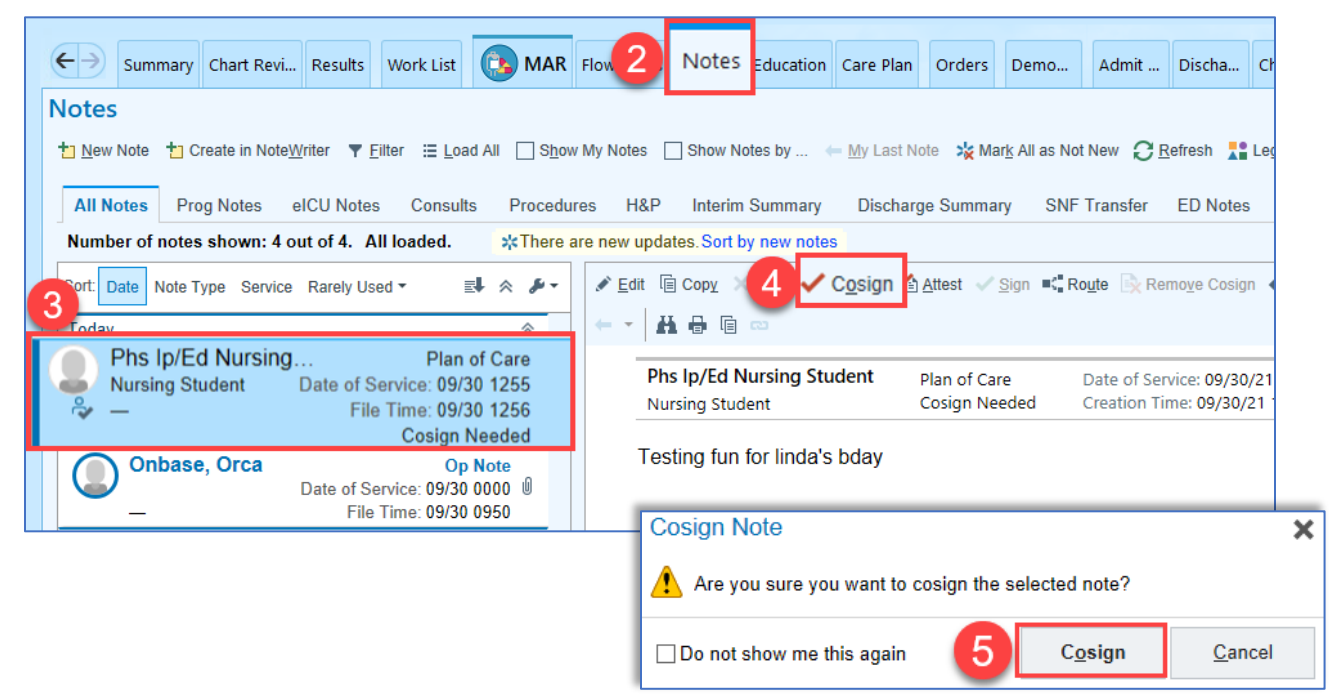